# **Creating or modifying a layout**

Create a new layout or open an existing layout or layout preset, and edit the settings as needed. Layout files are stored with the.cta file name extension.

## **Creating a new layout and modifying the setup options**

- 1. Use one of these methods to create a new layout:
	- From the **File** menu, select **New Layout** (Ctrl+N or Command+N).
	- **On the toolbar, click New Layout**
- 2. If desired, [edit the default layout setup options](https://workflowhelp.kodak.com/display/VPS95/Editing+a+layout+setup).
- 3. [Add TIFF files to the layout.](https://workflowhelp.kodak.com/display/VPS95/Adding+files+to+a+layout)
- 4. Arrange the files manually or [automatically](https://workflowhelp.kodak.com/display/VPS95/Arranging+files+on+a+layout+automatically).
- 5. On the toolbar, click **Save**.
- 6. In the Save Layout dialog box, browse to the desired location and type a name for the layout.
- 7. Click **Save**.

### **Opening an existing layout**

- 1. On the toolbar, click **Open**
- 2. In the Open dialog box, locate and select the desired layout file (.cta), and click **Open**.
- 3. If desired, [edit the layout setup options](https://workflowhelp.kodak.com/display/VPS95/Editing+a+layout+setup).

### **Opening a layout preset**

A layout preset contains a set of predefined parameters.

- 1. Use one of these methods to start creating a new layout based on an existing layout preset:
	- Select **File > Layout Setup**.

The left pane of the Layout Setup dialog box lists the existing presets. **Bold text** indicates the current default preset.

- On the toolbar, click **Select Layout**
- 2. Select a preset.

### **Modifying a layout preset**

See [Managing presets for layouts and planning](#).

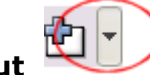